# MICHIGAN STATE

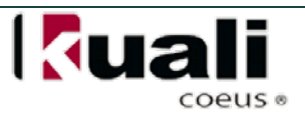

## **JOB AID**

# **Creating a New or Annual Disclosure**

When MSU switches from e-Transmittal to Kuali Coeus, all faculty and academic staff will enter their disclosures in the Kuali Coeus system. All Disclosures types—annual, travel, project—must be entered into Kuali Coeus (KC). For instructions on updating your disclosure in KC, see the Job Aid for Updating a Master Disclosure.

**NOTE:** MSU's [Faculty/Academic Staff Conflict of Interest Policy](http://www.hr.msu.edu/documents/facacadhandbooks/facultyhandbook/facultyCOI.htm) requires that MSU faculty and academic staff submit an *annual disclosure of all significant financial interests* related to their MSU responsibilities. For more information on MSU's Conflict of Interest policies, and what constitutes a significant financial interest, go to www.coi.msu.edu.

### **WHO:**

• All MSU faculty and academic staff appointed through the academic personnel system with research, teaching, outreach, or service institutional responsibilities. This Policy also applies to other individuals who have independent responsibility for proposing, conducting, or reporting the results of University research and other sponsored projects

#### **WHEN:**

• The Initial Disclosure in KC is submitted one time (after that, disclosures must be certified within twelve months of the most recent disclosure).

## **HOW:**

#### **Creating a New or Annual Disclosure in KC**

- 1. Login in to KC.
- 2. From the KC Main Menu, with the **Researcher** tab selected, click on **Create New/Annual Disclosure** in the **Conflict of Interest** channel.

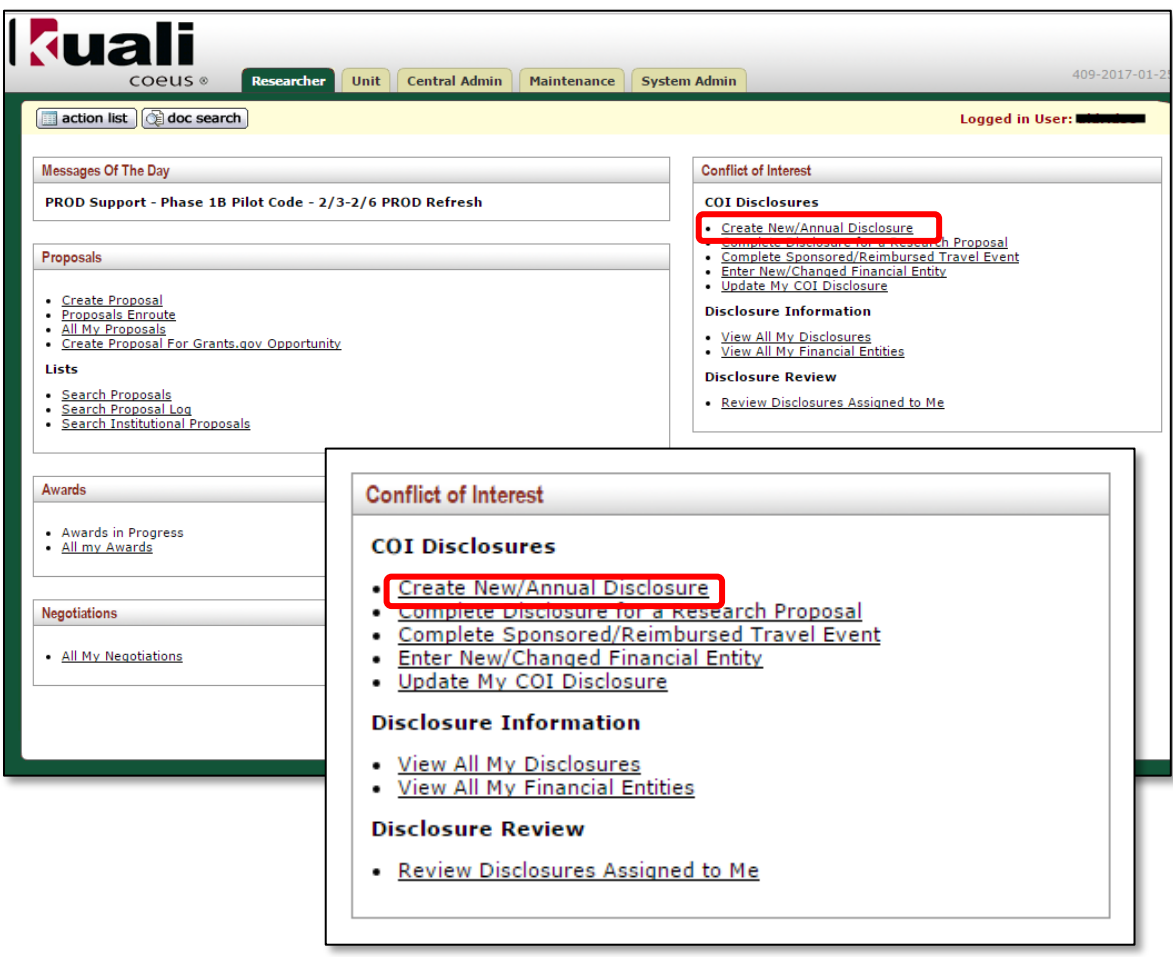

• The **KC COI Disclosure** screen appears. This screen contains eight panels, and the **Reporter** panel will be displayed open. This panel will display all of your contact information.

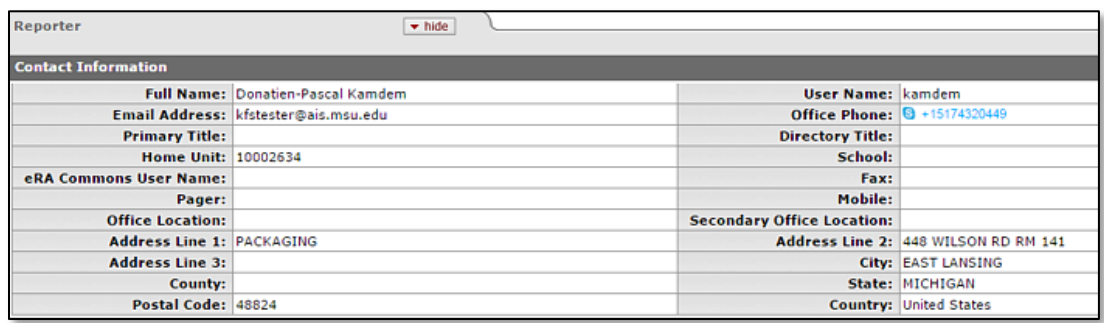

• The Document Header in the upper right corner of the screen will display **In Progress** in the **Disclosure: Review Status** field if the disclosure needs to be completed. The field will display **Routed for Review** if the disclosure has already been submitted.

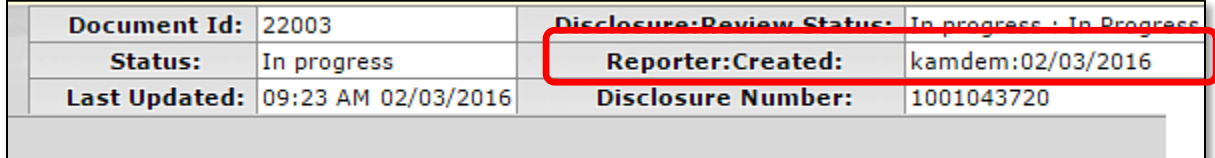

- 3. Scroll to the **Screening Questionnaire** panel and click **Filter Adducent to COI Screening Questionnaire (Incomplete)**.
	- The following question will appear: *Do you have any significant financial interests related to your MSU responsibilities?*

**NOTE:** For more information on what constitutes a reportable significant financial interest, visit MSU's Conflict of Interest webpage: https://coi.msu.edu.

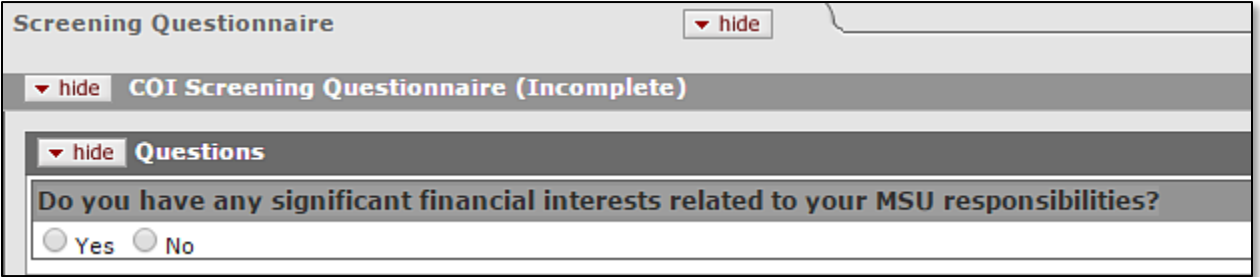

- 4. If you have no significant financial interests to report, select the **No** radio button.
	- For an answer of no, scroll to the bottom of the page, place a checkmark in the **Certification** check box. This will expand the section, showing the submit and print buttons.

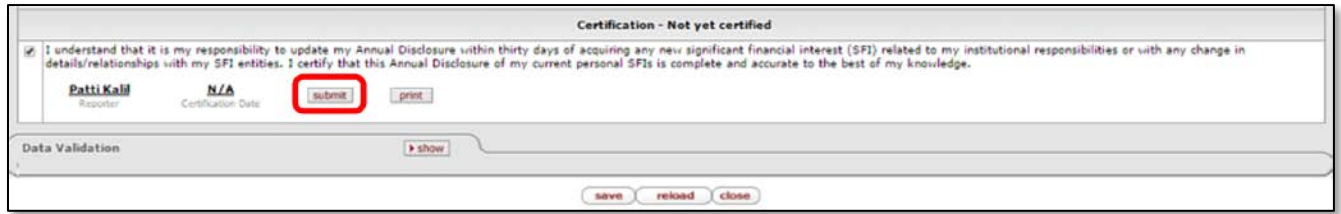

- Click **submit** . You are finished. The Document Header will show **Routed for Review** as the Disclosure Status.
- 5. If you do have financial interests that meet the definition of reportable financial interests, select the **Yes** radio button.

- 6. For an answer of yes, scroll to the bottom of the page, place a checkmark in the **Certification** check box. This will expand the section, showing submit and print buttons.
- 7. Click submit
	- This action will cause KC to display the following: *Based on your answer to the screening questionnaire, you must have at least one active financial entity to submit this disclosure. Do you want to add a financial entity at this time?*

**NOTE:** A *financial entity* is a business, financial interest, etc. in which you personally hold an interest, for example: a business you own; a company in which you hold over \$5,000 worth of stock; an organization which pays you more than \$5000 annually, etc. Please see https://coi.msu.edu for a more complete listing of interests that should be reported.

8. Click yes

**NOTE:** If **is clicked the Reporter is redirected to the annual disclosure page and has the option to save** the disclosure (but not submit it) or to return to the question about adding Financial Entities and answering "Yes."

• A new screen will become visible, **Financial Entities,** with the **New Financial Entity** tab displayed.

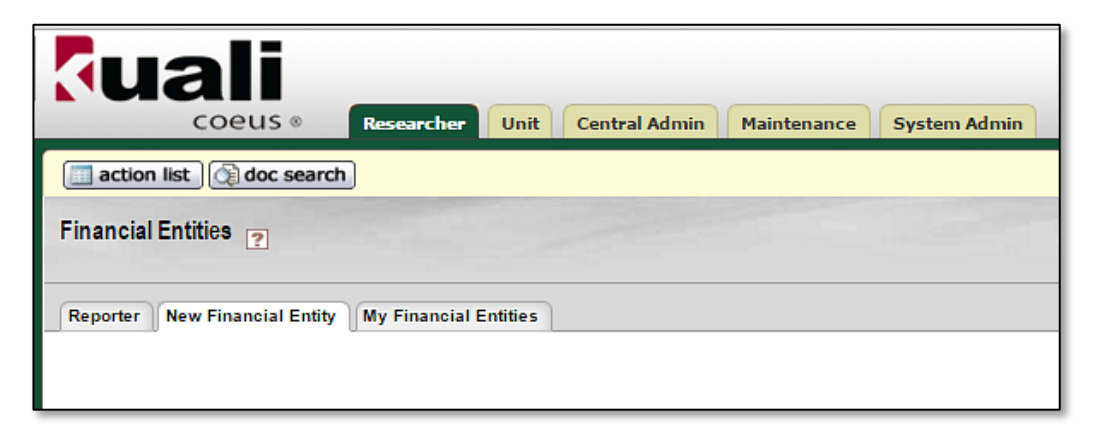

9. In the **New Financial Entity** tab, complete all the fields with adjacent asterisks.

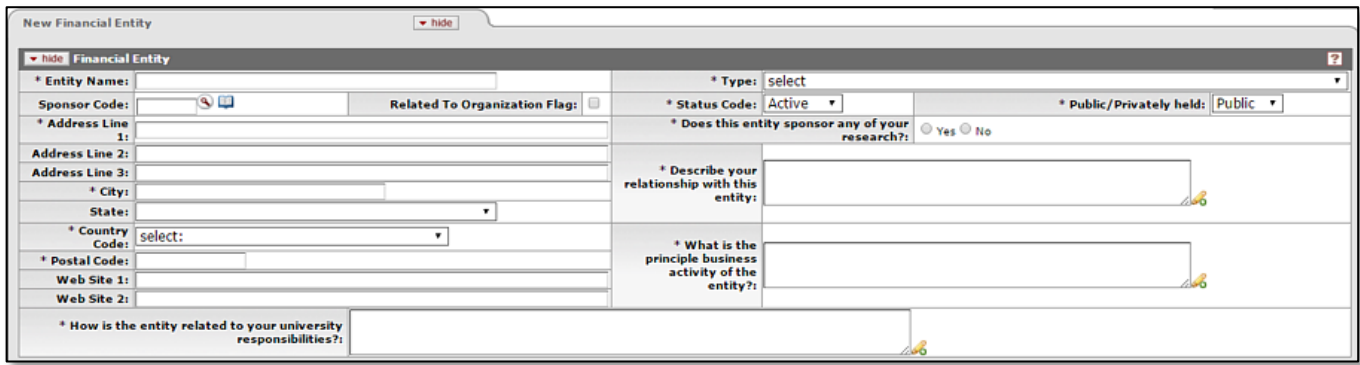

- 10. Next, answer the three questions about how this entity relates to your work.
- 11. Move down to the **Relationship Details** subpanel. Place checkmarks in check boxes defining your relationship with the financial entity.

#### **NOTE:**

- You must place a check in each row—if no relationship exists in a listed category, select **None.**
- You cannot select **None** for all rows—at least one row needs a selection of Self, Family, or Jointly.
- If you check **None** for a row, you cannot check any of the other boxes in that row.
- For any category that you answer as Self, Family, and/or Jointly, you must add comments in the comments field to explain the relationship.

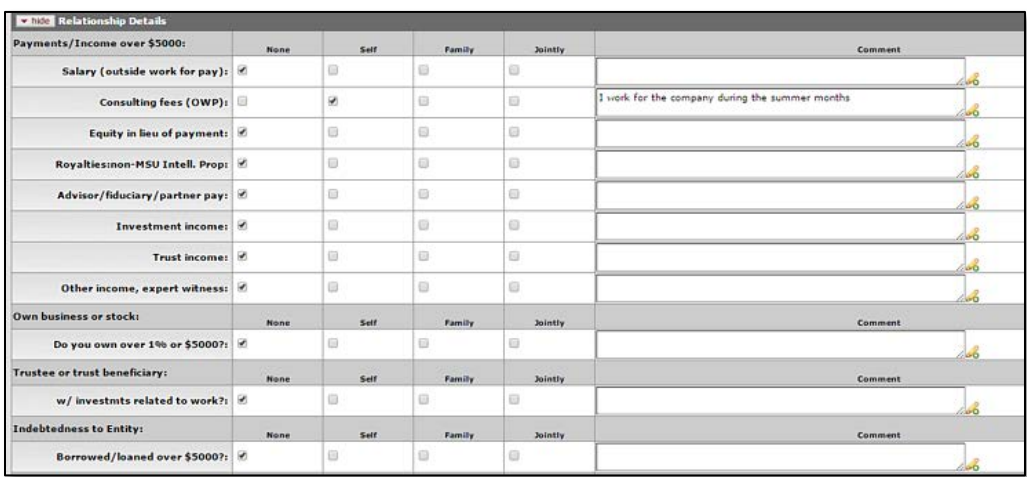

12. You have the option to include any attachments that confirm your relationship with the entity in the **Attachments** panel.

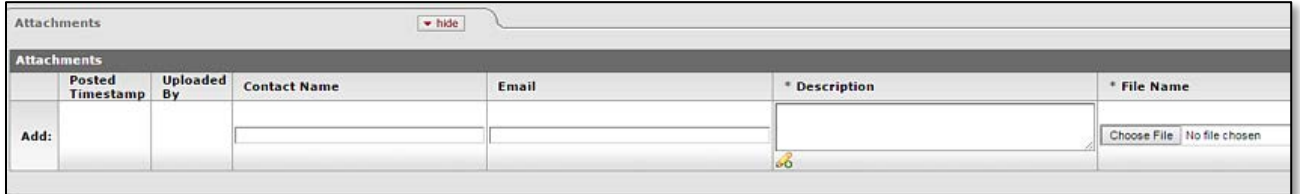

13. Click  $\left($  submit at the bottom of the screen when finished.

- KC will automatically run Data Validation when the submit action button is clicked. It will point out any errors so you can rectify them.
- If no errors are present when the submit action button is clicked, KC will display the following question: *"Do you want to add another financial entity or edit an existing entity?"*
- Select **Yes** or **No.**
- If you have an additional financial entity to report, select **Yes** and then repeat steps 10-13.
- If you have completed entering your financial entities, select **No**. Your disclosure submission is complete.

After the Disclosure is submitted, the Document Header at the top of the screen will show **Routed for Review: Submitted for Review** in the **Disclosure: Review Status** field.

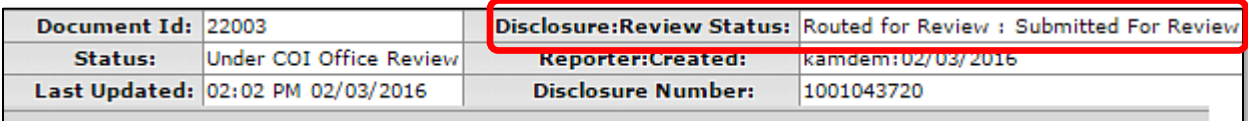